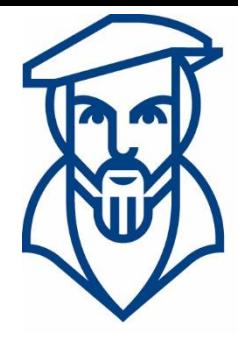

# **Technische Hochschule Georg Agricola**

## Campusmanagement

Anleitung für die Onlineanmeldung von Prüfungen in HISinOne für Studierende der Technischen Hochschule Georg Agricola

Ansprechpartner:

André Kraus - Leitung Campusmanagement andre.kraus@thga.de (02 34) 968 3620

Livia Stiefel - Fachadministration livia.stiefel@thga.de (02 34) 968 3298

E-Mail: campusmanagement@thga.de Homepage HISinOne: meine.thga.de

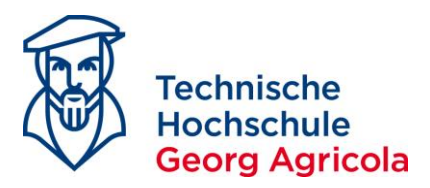

### **Das Prüfungsanmeldungsverfahren an der Technischen Hochschule Georg Agricola über**  *meine.thga.de* **mit HISinOne**

Die Prüfungsanmeldung in *meine.thga.de* ist ab sofort nur noch über die Funktion *Studienplaner mit Modulplan (Prüfungen anmelden)* möglich. Öffnen Sie bitte folgenden Pfad: *Startseite - Mein Studium – Studienplaner mit Modulplan (Prüfungen anmelden).*

Im Studienplaner werden Ihnen alle curricularen Leistungen Ihres Studienganges angezeigt. Diese finden Sie in den jeweiligen Konten. Der Studienplaner ist so konfiguriert, dass er automatisch bis auf die unterste Ebene aufgeklappt ist. Dies bedeutet, dass Sie alle an den Prüfungen hinterlegten Informationen (z.B. Prüfer, Datum, Uhrzeit, Raum, Hilfsmittel) auf einen Blick sehen können:

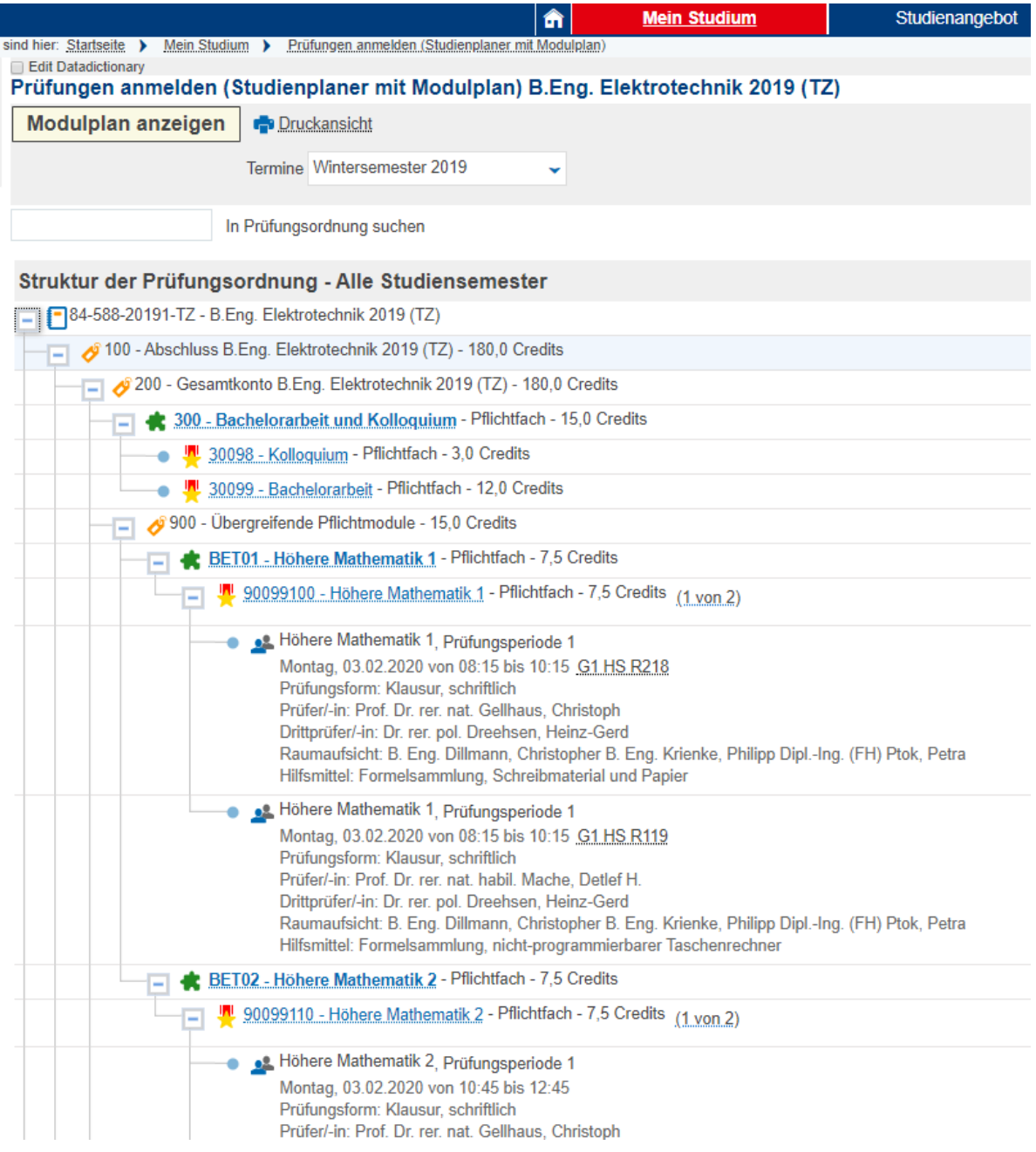

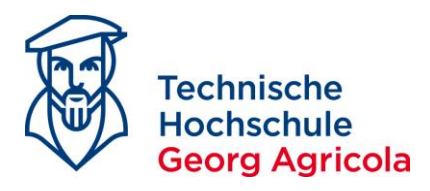

### Um sich für eine **curriculare** Prüfung anzumelden, klicken Sie bitte auf das grüne Türsymbol der entsprechenden Prüfung:

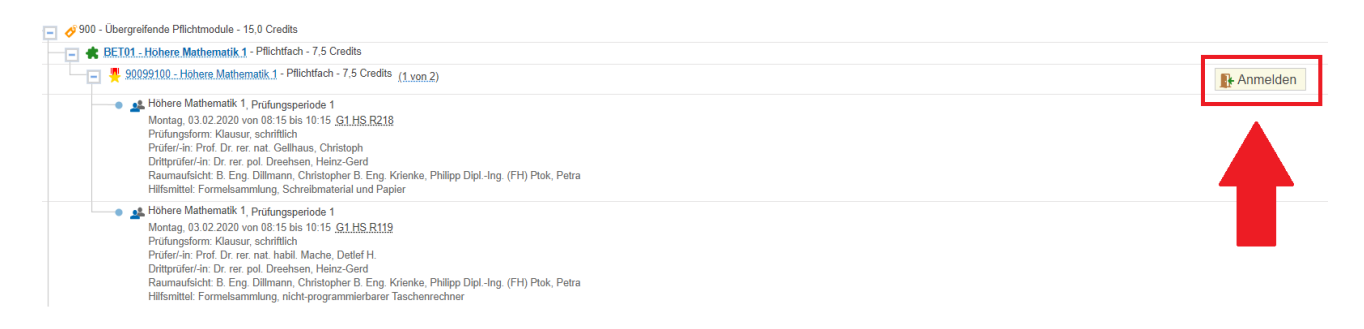

### Im nächsten Schritt lesen und akzeptieren Sie bitte den Rechtshinweis:

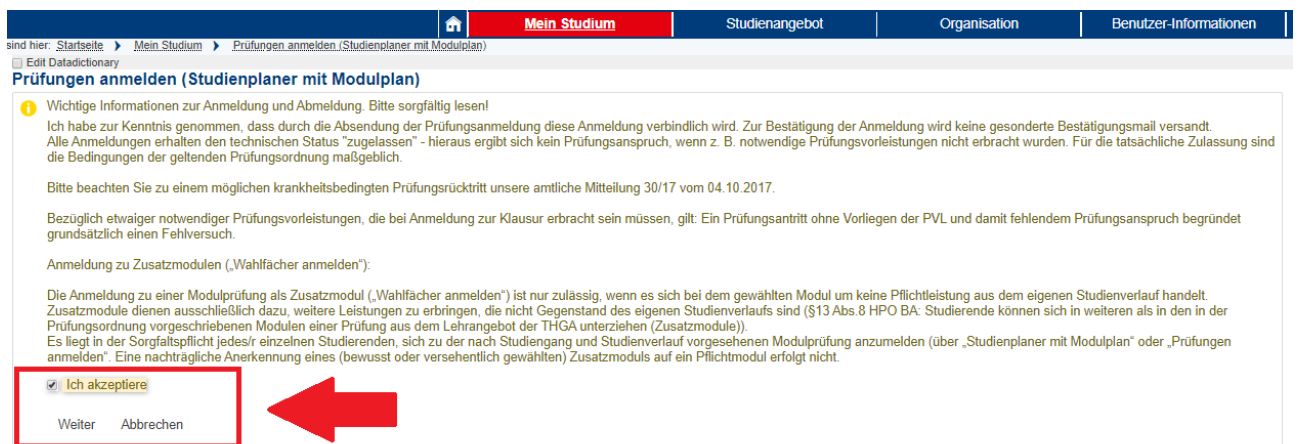

### Nun melden Sie sich bitte durch einen erneuten Klick auf die grüne Tür final für die von Ihnen gewünschte Prüfung an:

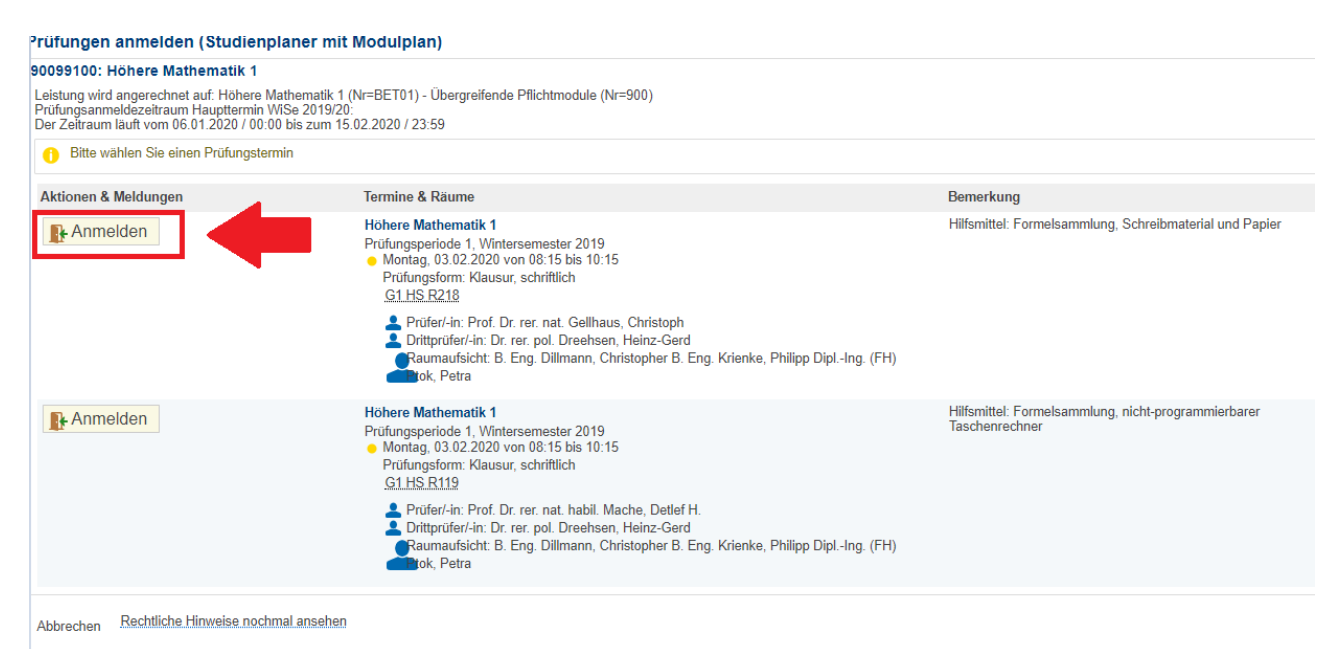

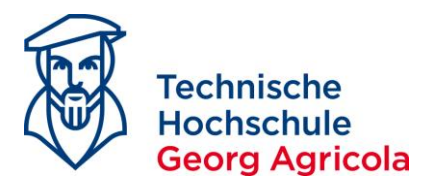

 $\lambda$ 

Nach erfolgter Anmeldung erhalten Sie eine Bestätigung links im Bereich Status und oben rechts als Einblendung:

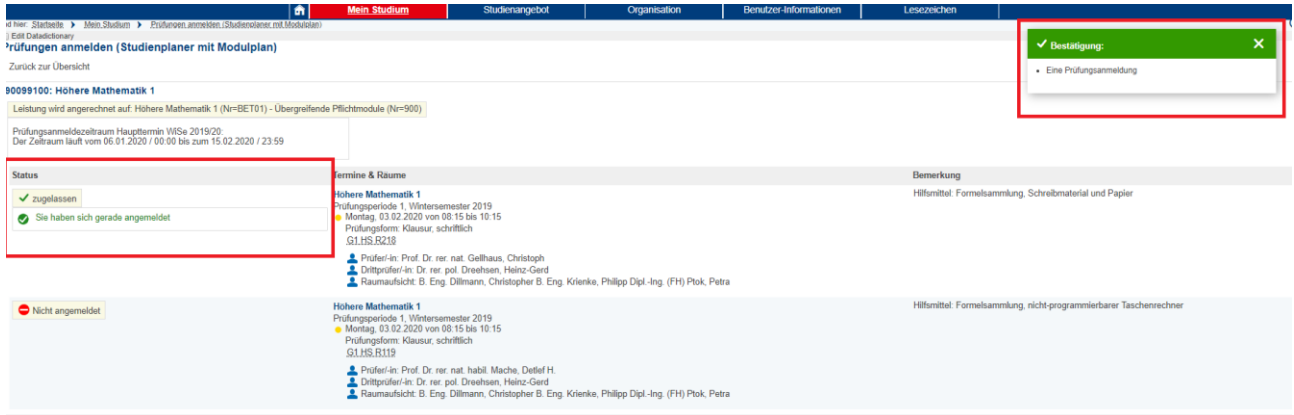

### Außerdem erhalten Sie eine E-Mail, da sich der Status der Prüfung für Sie in meine.thga.de geändert hat. Wichtiger Hinweis: Werden an einem Tag mehrere Prüfungen angemeldet, wird nur eine Status-Änderungs-Benachrichtigung erzeugt.

### Fr 14.02.2020 08:39

no-reply@thga.de

Für die Prüfung 90099100 - Höhere Mathematik 1, Klausur, schriftlich zu Semester Wintersemester 2019/20 (1) am 03.02.2020 von 08:15:00 Uhr bis 10:15:00 Uhr in G1 HS R218, G1, Herner Str. 45 bei Heinz-Gerd Dreehsen (Drittprüfer/-in), Petra Ptok (Rau...

#### Sehr geehrter Herr

Sie haben eine neue Nachricht von Ihrem Campus-Management-System erhalten:

"Für die Prüfung 90099100 - Höhere Mathematik 1, Klausur, schriftlich zu Semester Wintersemester 2019/20 (1) am 03.02.2020 von 08:15:00 Uhr bis 10:15:00 Uhr in G1 HS R218, G1, Herner Str. 45 bei Heinz-Gerd Dreehsen (Drittprüfer/-in), Petra Ptok (Raumaufsicht), Christoph Gellhaus (Prüfer/-in), Christopher Dillmann (Raumaufsicht), Philipp Krienke (Raumaufsicht) liegt ein neuer Status vor."

Bitte melden Sie sich auf meine, thga.de an, um mehr darüber zu erfahren.

Mit freundlichen Grüßen Technische Hochschule Georg Agricola

Diese E-Mail wurde automatisch erzeugt, bitte antworten Sie nicht auf diese E-Mail.

Rechtsbehelfsbelehrung für die Mitteilung einer Notenverbuchung per HISinOne-EXA: Gegen diesen Bescheid kann innerhalb einer Frist von einem Monat nach Bekanntgabe Widerspruch erhoben werden. Der Widerspruch ist beim Prüfungsausschuss, Herner Str. 45, 44787 Bochum, schriftlich oder zur Niederschrift einzulegen.

DIES IST EINE AUTOMATISCH GENERIERTE MAIL DES TECHNISCHE HOCHSCHULE GEORG AGRICOLA MAILSYSTEMS, INHALTE DIESES SCHREIBENS LIEFERN KEINEN RECHTSANSPRUCH.

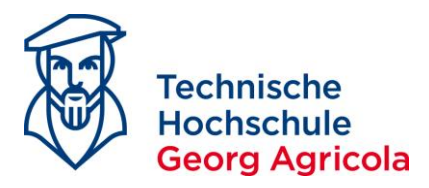

Abmelden

Über den Pfad *Mein Studium – Belegungen* können die angemeldeten Prüfungen ebenfalls eingesehen werden und es kann eine PDF der belegten Prüfungen im jeweiligen Semester erzeugt werden. Ggf. müssen Sie in der Drop-Down-Box das Bezugssemester ändern:

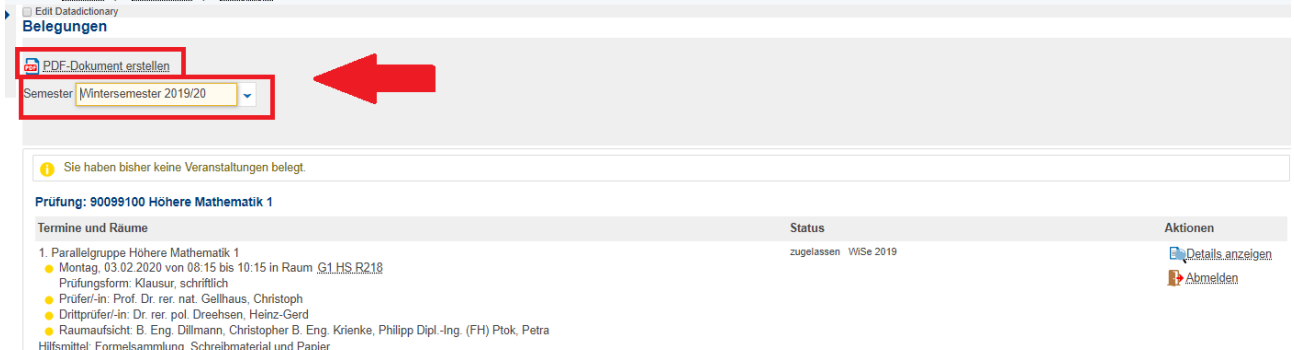

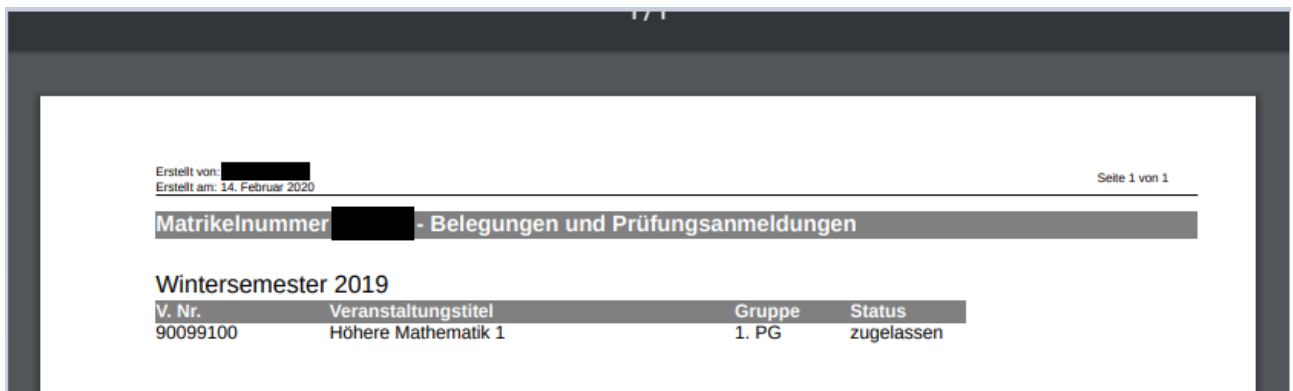

### Die zugelassenen Prüfungen können auch im *Studienplaner mit Modulplan* eingesehen werden:

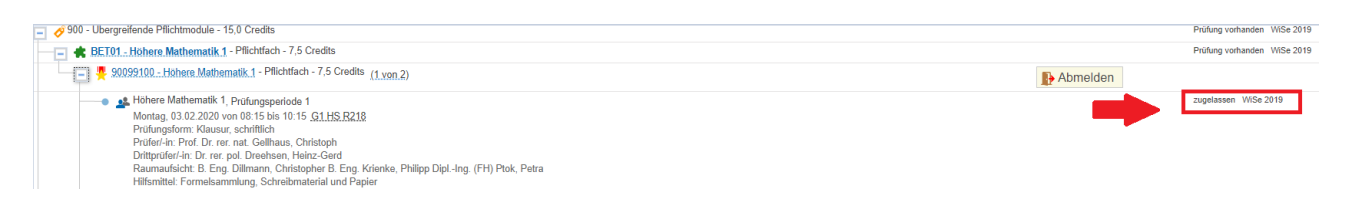

### Während des offiziellen Prüfungsanmeldezeitraums, den Sie auf

*https://www.thga.de/studium/pruefungen/pruefungsorganisation/pruefungstermine*/ finden, können Sie sich beliebig oft zu Prüfungen an- und abmelden. Gemäß Amtlicher Mitteilung 35/2018 [*https://www.thga.de/fileadmin/user\_upload/TFH\_Ordnungen/Amtliche\_Mitteilungen/AM\_2018/Am tliche\_Mitteilung\_35\_Pruefungsabmeldungen.pdf*] ist eine Abmeldung von Prüfungen bis eine Woche vor dem Prüfungsereignis möglich. Um sich von der angemeldeten Prüfung abzumelden, klicken Sie bitte auf das rote Türsymbol:

BET01 - Höhere Mathematik 1 - Pflichtfach - 7,5 Credits 90099100 - Höhere Mathematik 1 - Pflichtfach - 7,5 Credits (1 von 2) Höhere Mathematik 1, Prüfungsperiode

Concert waterminator 1, protungspensions 1<br>
Montag, 03.02.2020 von 08:15 bis 10:15 <u>G1 HS R218</u><br>
Prüfungsform: Klausur, schriftlich<br>
Drittpriceri-in: Prof. Dr. rer. nat. Gellhaus, Christoph<br>
Drittpriceri-in: Dr. rer. p. D.

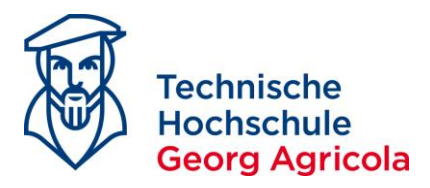

### Die Prüfungsabmeldung nehmen Sie am Prüfungsereignis durch Klick auf den Abmeldungsbutton vor:

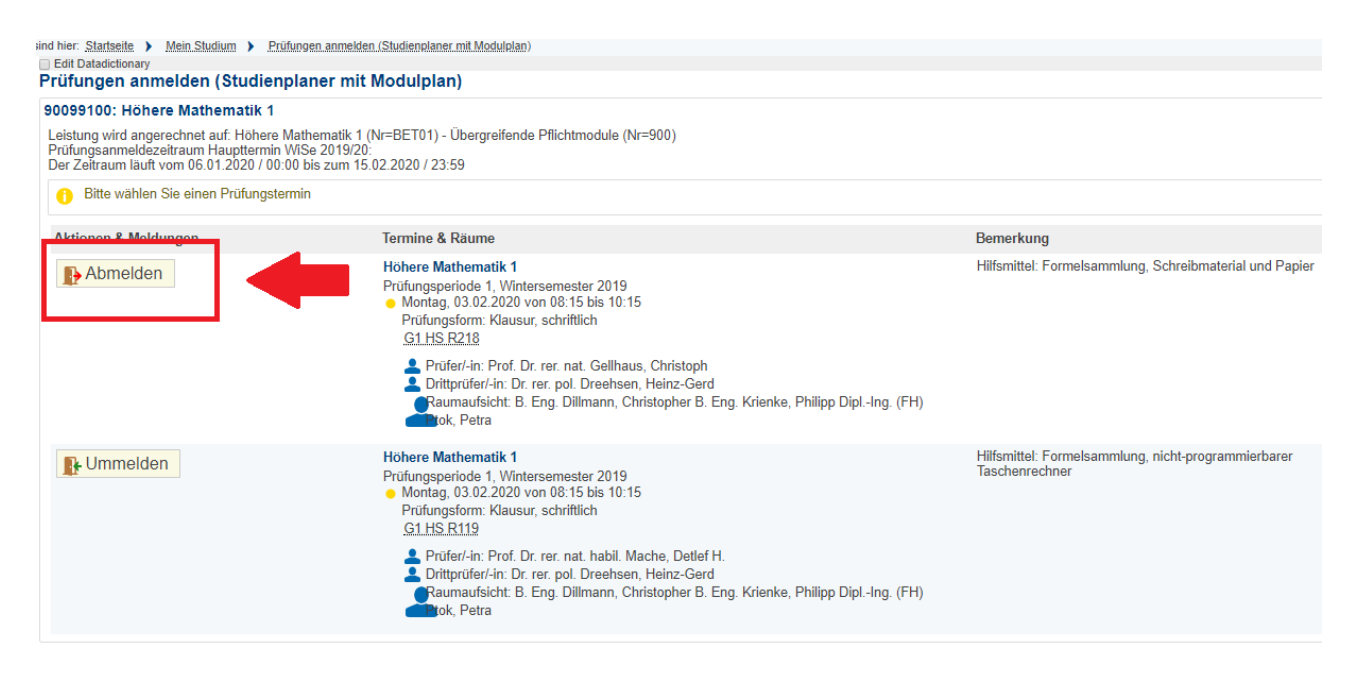

### Die erfolgreiche Prüfungsabmeldung wird Ihnen bestätigt:

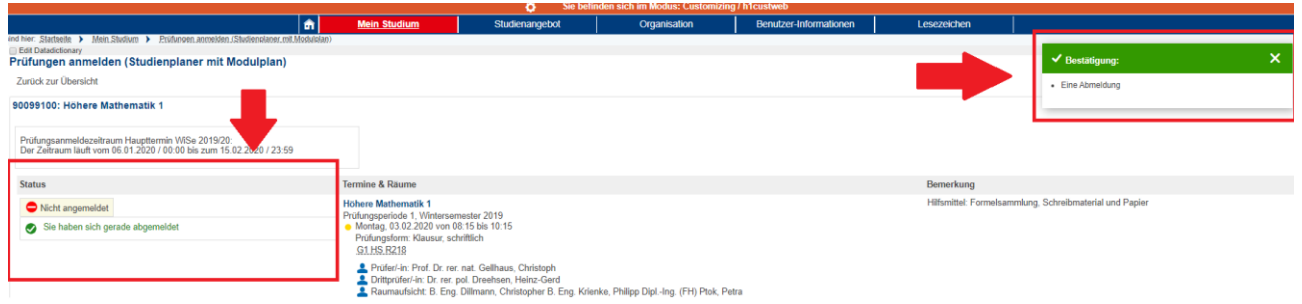

### **Sollten Sie Probleme bei der Prüfungsan- und/oder abmeldung haben, kontaktieren Sie bitte fristgerecht, d.h. innerhalb des An-/Abmeldezeitraums, das Prüfungsamt.**

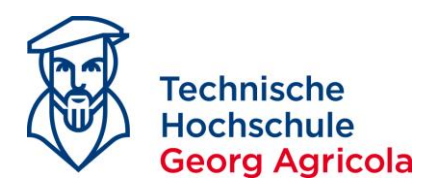

Möchten Sie **außercurriculare** Leistungen als Studierende der **auslaufenden 2013er Hochschulprüfungsordnungen erbringen**, d.h. Zusatzmodule, klicken Sie im Studienplaner mit Modulplan im Bereich *700 Zusatzmodule* auf *Struktur anzeigen*. Diese Funktion ist insbesondere von internen Bachelorabsolventen, die nahtlos in den Master übergehen, zu nutzen.

Studierende der **2020er Hochschulprüfungsordnungen** melden sich zu außercurricularen Leistungen bitte per Papierformular beim Prüfungsamt an.

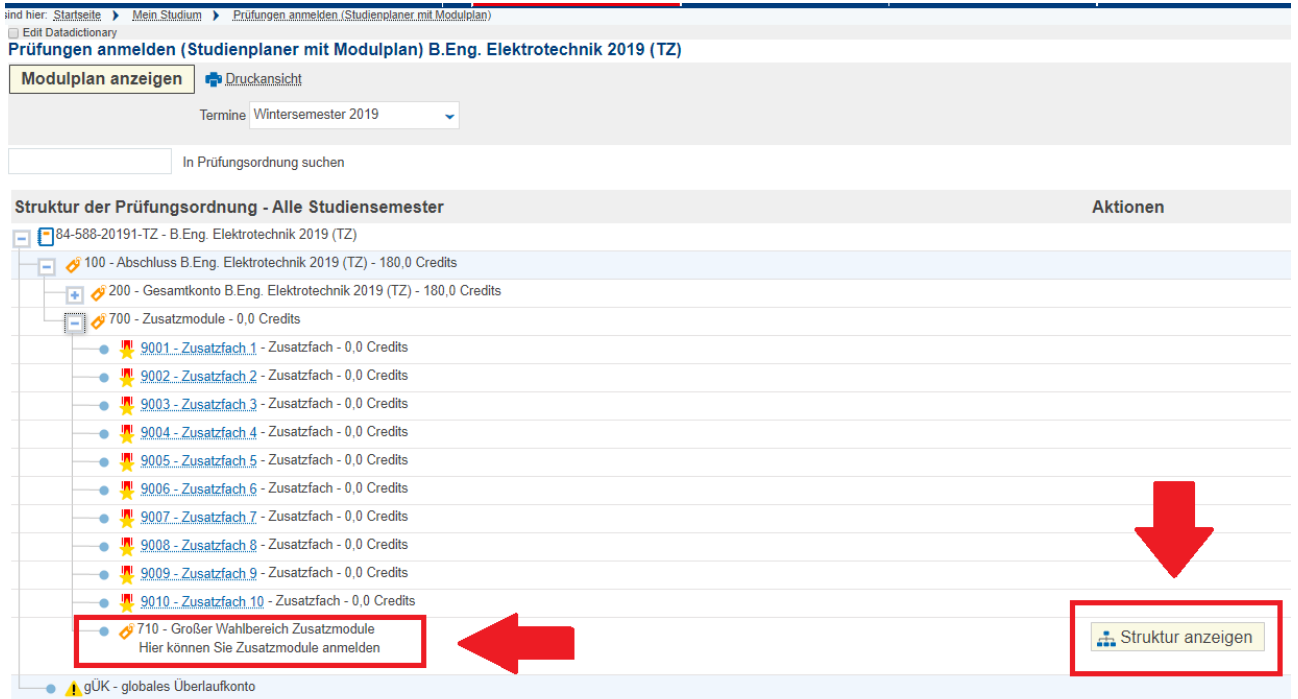

Geben Sie in die Textmaske die Prüfungsnummer oder den Prüfungsnamen der gewünschten Prüfung ein und suchen im großen Wahlbereich hiernach:

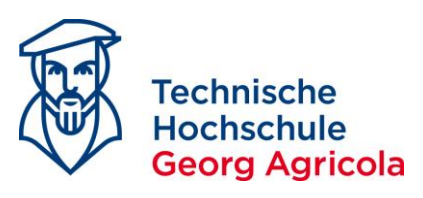

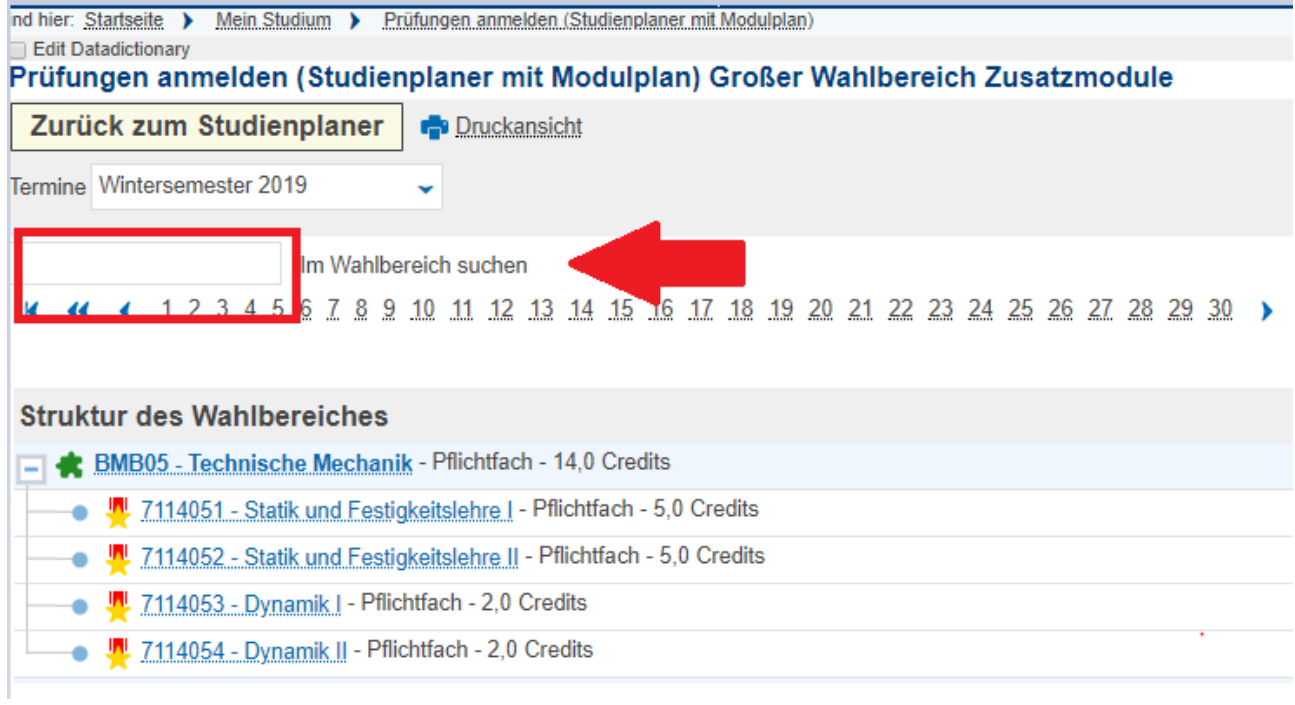

### Melden Sie sich wie oben beschrieben zum Zusatzmodul über den Anmeldebutton an:

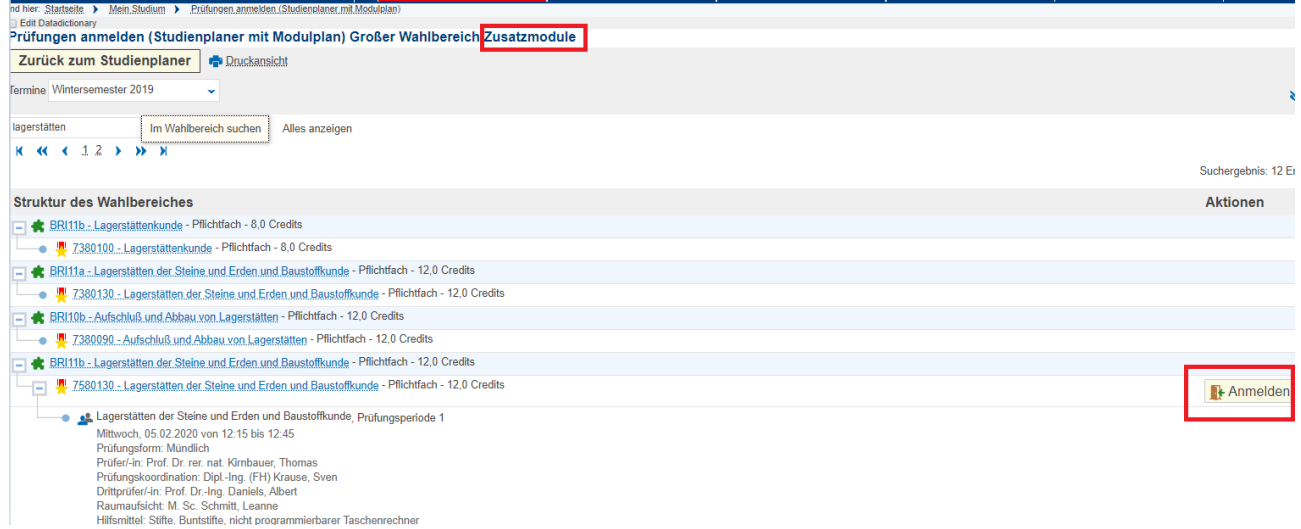

Das gewünschte Zusatzmodul ist nun im Bereich *710 Großer Wahlbereich* angemeldet.

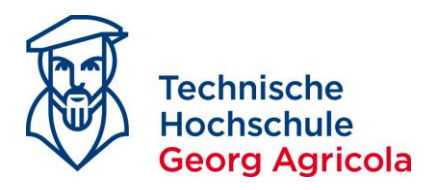

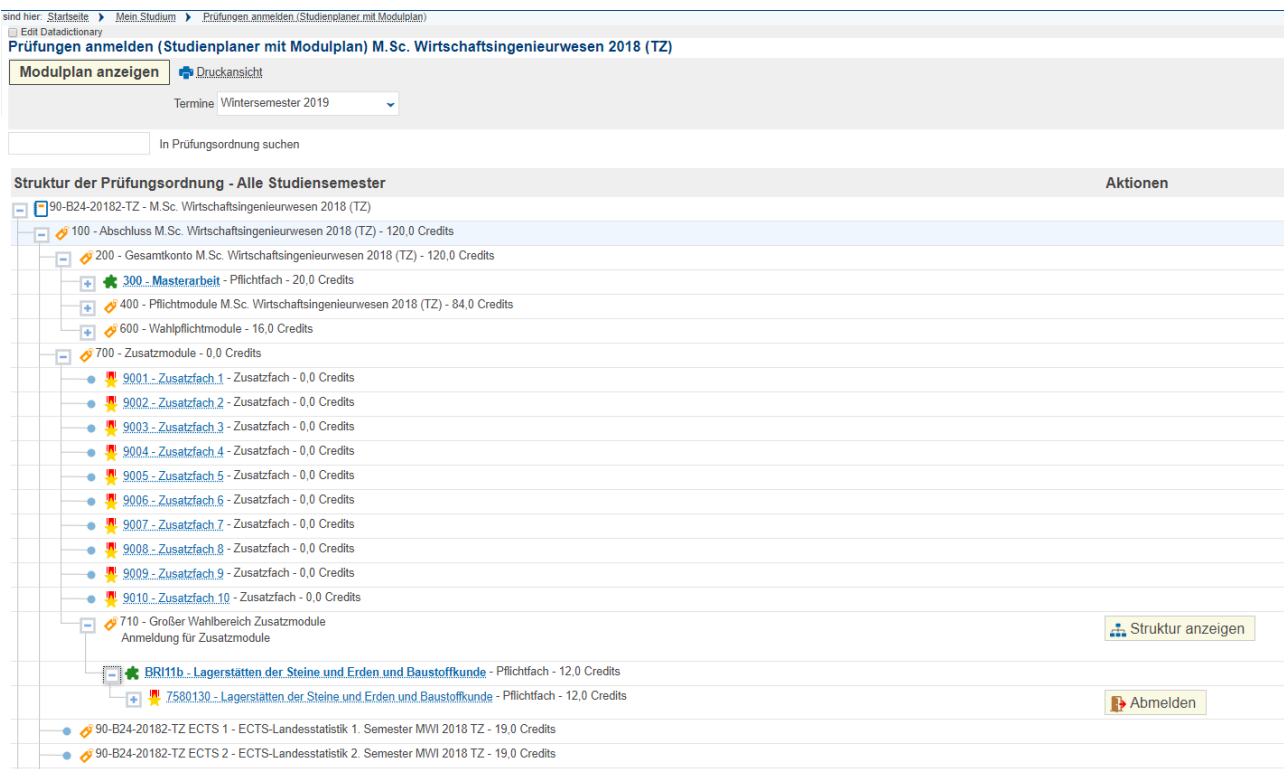